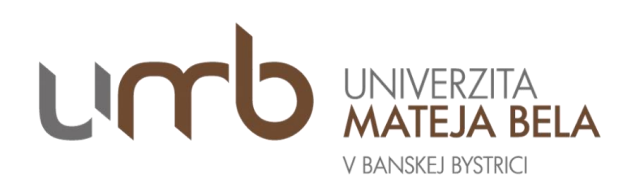

# **Návod na vyplnenie elektronickej návratky**

Blahoželáme Vám k prijatiu na štúdium na Univerzite Mateja Bela v Banskej Bystrici (ďalej len "UMB"). Počas celého Vášho štúdia budete ako jeden z hlavných komunikačných nástrojov s našou univerzitou využívať Akademický informačný systém (ďalej len "AiS2"). Prístup do AiS2 je z ľubovoľného miesta pripojeného na internet 24 hodín denne. Odporúčanými prehliadačmi sú Mozilla Firefox a Google Chrome alebo Microsoft Edge.

Do AiS2 sa dostanete cez webový prehliadač na adrese **[https://ais2.umb.sk](https://ais2.umb.sk/)**.

**Svoj záujem o štúdium na UMB čo najskôr potvrďte vyplnením elektronickej návratky v AiS2**.

# **Obsah dokumentu**

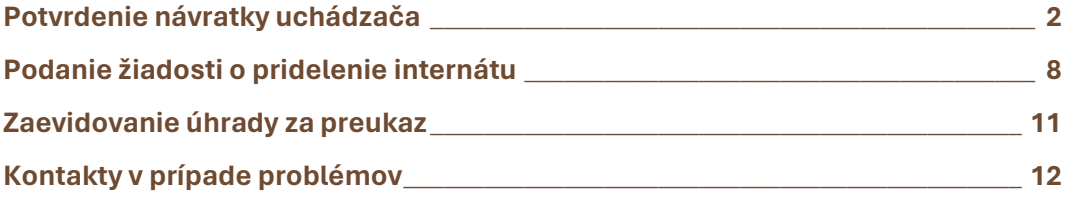

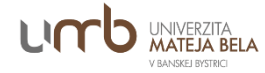

# <span id="page-1-0"></span>**Potvrdenie návratky uchádzača**

Prihlasovacie údaje - *Používateľ* a *Heslo* - ste dostali spolu s rozhodnutím o prijatí.

Po prihlásení do AiS2 sa Vám zobrazí text oboznámenia so spracovaním osobných údajov v zmysle Nariadenia Európskeho parlamentu a Rady EÚ č. 2016/679 z 27. apríla 2016 o ochrane fyzických osôb pri spracúvaní osobných údajov a o voľnom pohybe takýchto údajov, ktorým sa zrušuje smernica č. 95/46/ES (všeobecné nariadenie o ochrane údajov) (ďalej len "GDPR").

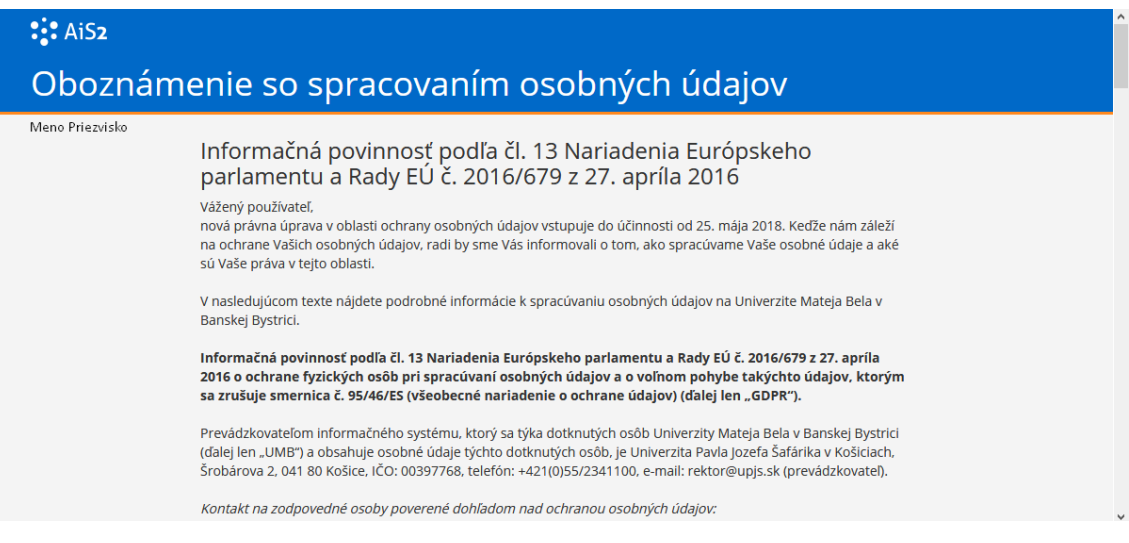

Odporúčame celý text dôkladne prečítať. Na konci textu je potrebné zaškrtnúť "Potvrdzujem, že som sa oboznámil(a) s vyššie uvedeným textom" a kliknúť na pokračovať.

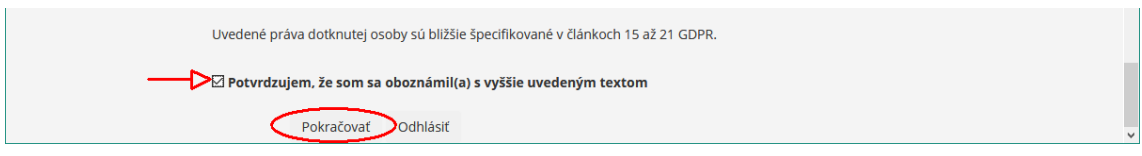

Kliknite na modul *Prijímacie konanie* a ďalej na aplikáciu *VSPK061 Návratky uchádzača* a cez tlačidlo 本、

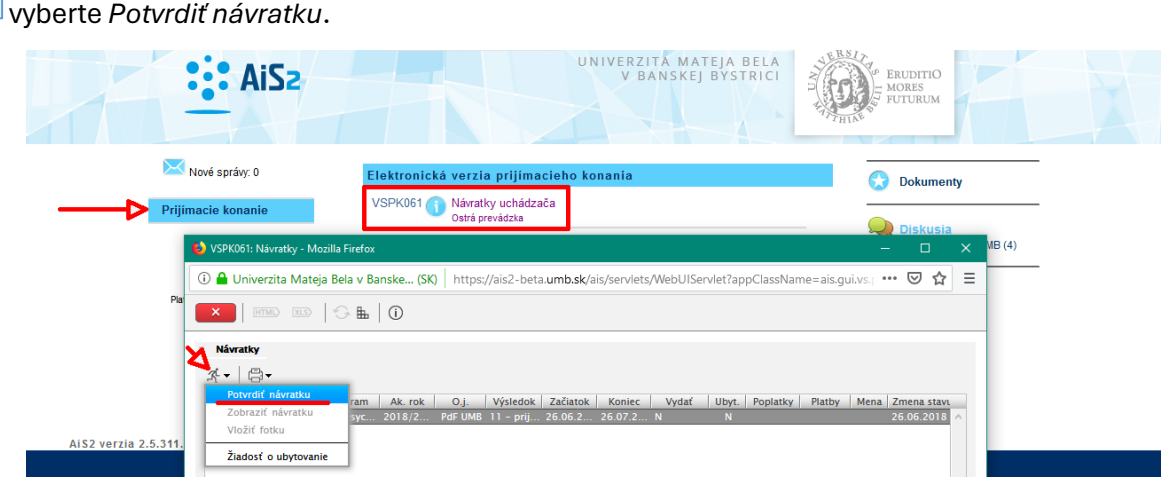

Postupne prejdete štyrmi záložkami.

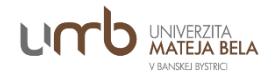

Na prvej záložke *Osobné údaje* si skontrolujte osobné údaje, doplňte e-mailovú adresu (žlté polia sú povinné) a potvrďte správnosť osobných údajov. V prípade chybných údajov kontaktujte študijné oddelenie Vašej fakulty.

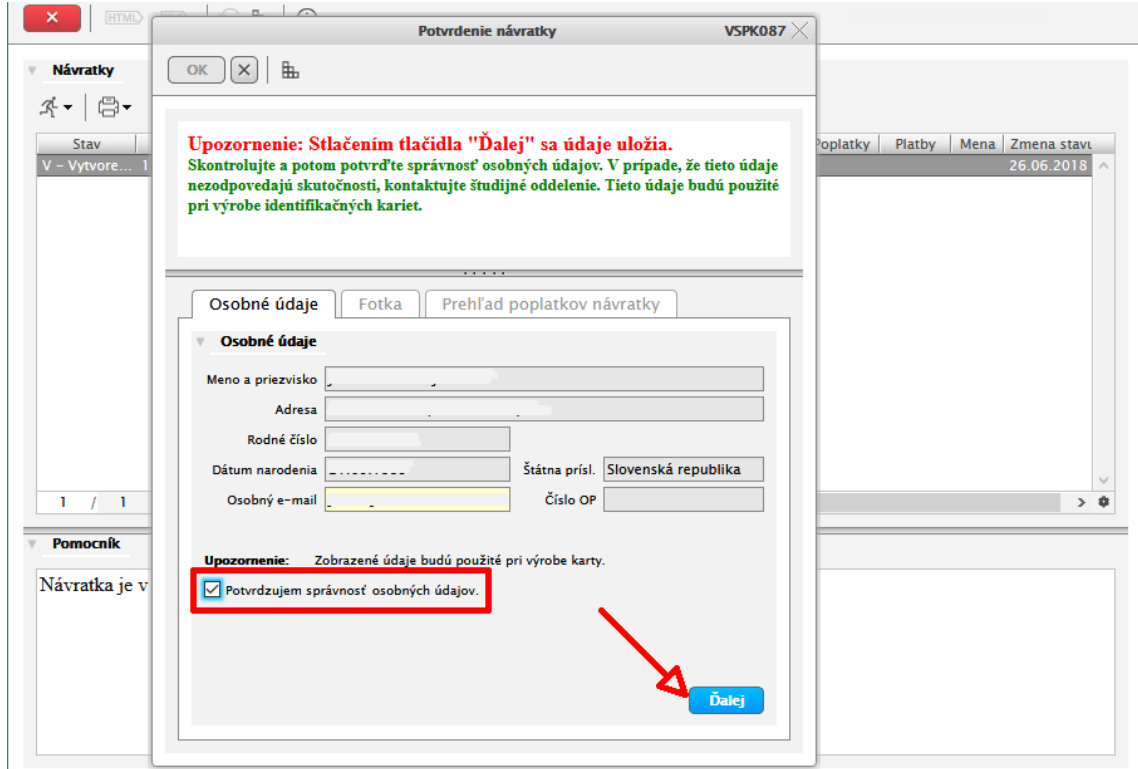

Záložka *Fotka* Vám umožní nahrať a v prípade potreby orezať Vašu fotografiu do potrebnej veľkosti. Ak fotografia nespĺňa požadované rozmery, systém Vás na to upozorní.

#### **Požiadavky na fotografiu:**

- − je aktuálna a kvalitná; farebná alebo čiernobiela;
- − má minimálnu šírku 300 pixelov; má minimálnu výšku 360 pixelov;
- − tvár je zaostrená; okrem tváre musí fotografia obsahovať časť ramien, os tváre je približne zvislá;
- − osoba nesmie mať tmavé okuliare (okrem nevidiacich) alebo prikrývku hlavy (okrem zdravotných alebo náboženských dôvodov);
- − osoba musí byť zobrazená v čelnom pohľade a jej pohľad musí smerovať do objektívu;
- − výška tvárovej časti hlavy, t. j. vzdialenosť od koreňa nosu k brade, nesmie byť menší ako tretina celkovej výšky fotografie;
- − horný okraj fotografie musí byť vyššie ako horný okraj hlavy;
- − pozadie musí byť svetlé, jednofarebné a nesmie splývať s fotografovanou osobou;
- − na fotografii je iba jedna osoba.

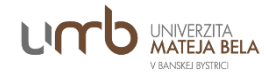

Najskôr potvrďte prečítanie Informácie o spracúvaní mojej fotografie pre UMB, ktorý si zobrazíte cez $\boxed{\circledR}$ 

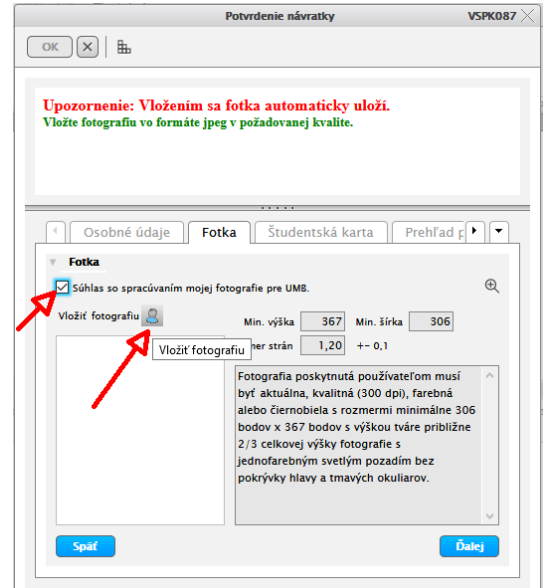

Po výbere súboru s Vašou fotografiou a stlačení Uložiť sa fotografia zobrazí v okne, ktorom je potrebné urobiť želaný výrez v zmysle skôr uvedených požiadaviek.

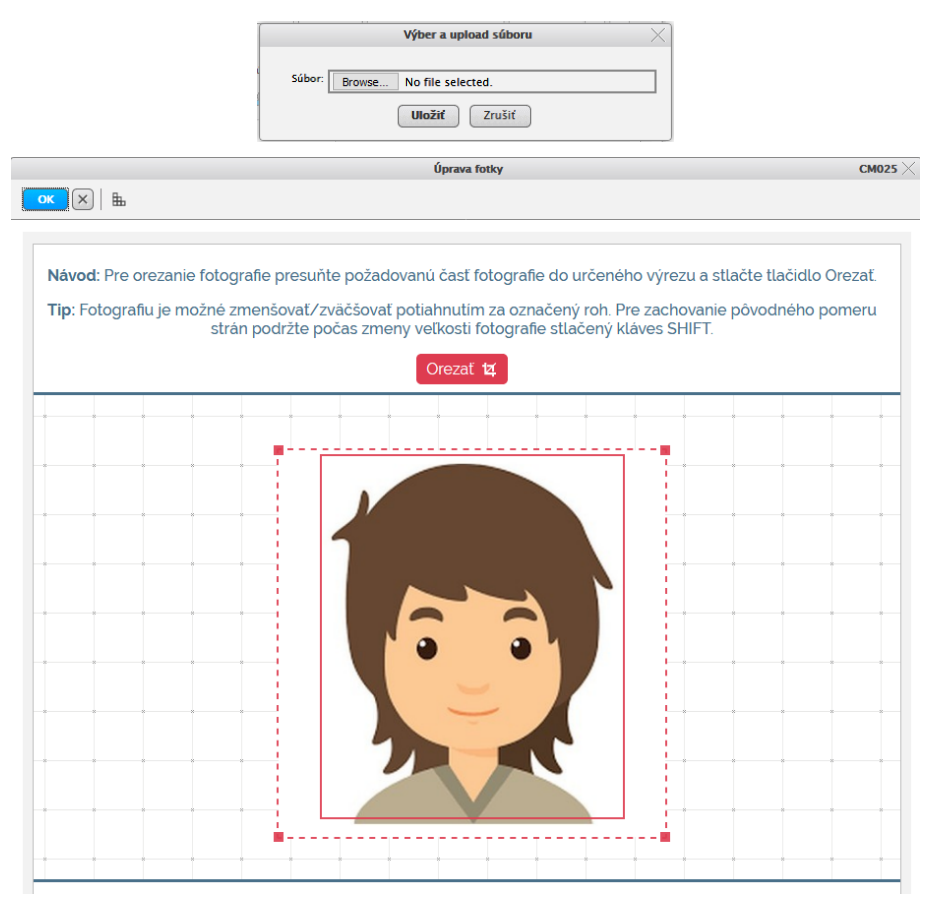

Keď je výrez vyhovujúci, kliknite na Orezať a potom na tlačidlo OK. Fotografia bude nahratá do systému.

4

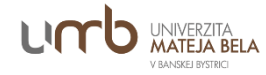

Na 3. záložke *Študentská karta* sa ponuka zobrazuje podľa formy štúdia.

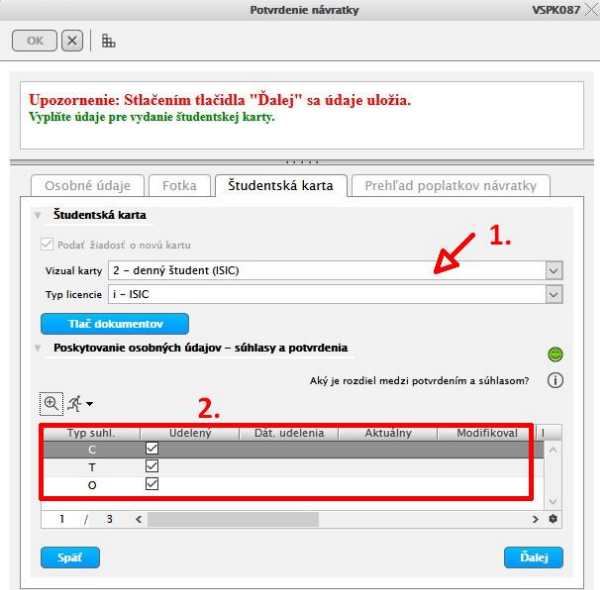

Pre študentov **dennej formy oboch stupňov štúdia je** určený vizuál preukazu študenta **ISIC.** 

- − Ak študent v minulosti študoval na UMB v dennej forme a má platný preukaz študenta UMB, v ponuke *Vizuál karty* si vyberie *8 - používateľ* a zodpovedajúci *Typ licencie*, a teda preukaz si bude prolongovať.
- − Ak študent študoval externú formu, musí zakliknúť *Podať žiadosť o novú kartu*.
- − Ak študent má pôvodný preukaz študenta UMB dennej formy poškodený alebo nefunkčný, tiež požiada o duplikát - zakliknutím: *Podať žiadosť o novú kartu*. Potvrdí platnosť pôvodnej fotky alebo môže nahrať novú fotografiu.
- − **Je potrebné zaškrtnúť súhlasy so spracovaním osobných údajov** C CKM, O Súhlas pre poskytnutie osobných údajov UMB. Zobrazíte si ich klikom na *Tlač dokumentov*. Systém vygeneruje dokumenty vo formáte pdf.

**Študenti externej formy** oboch stupňov štúdia majú možnosť výberu *Typu licencie*: *u – UMB* preukaz externého študenta určený pre všetkých študentov bez vekového obmedzenia (preukaz je štandardným univerzitným preukazom bez licencie EURO<26, neposkytuje zľavy v doprave; *e – Euro 26* preukaz externého študenta EURO<26 určený pre všetkých, ktorí k 1. 12. tohto roka nedovŕšili 27 rokov (preukaz je spojením štandardného univerzitného preukazu a licencie EURO<26, ktorá ponúka výhody a zľavy na Slovensku [www.euro26.sk](http://www.euro26.sk/) a v Európe, neposkytuje zľavy v doprave).

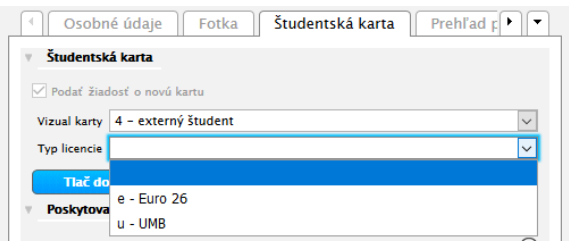

Pre študentov **dennej formy všetkých stupňov štúdia je** určený vizuál preukazu študenta **ISIC.**

- Ak študent **v minulosti študoval na UMB v dennej forme** a má platný preukaz študenta UMB, v ponuke Vizuál karty si vyberie **8 - používateľ** a zodpovedajúci **Typ licencie**, a teda preukaz si bude prolongovať.
- Ak študent **študoval externú formu**, musí zakliknúť **Podať žiadosť o novú kartu**.

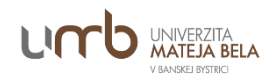

- Ak študent má pôvodný preukaz študenta UMB **dennej formy poškodený alebo nefunkčný**, tiež požiada o duplikát - zakliknutím: **Podať žiadosť o novú kartu**. Potvrdí platnosť pôvodnej fotky alebo môže nahrať novú fotografiu.
- **Je potrebné zaškrtnúť súhlasy so spracovaním osobných údajov** C CKM, O Súhlas pre poskytnutie osobných údajov UMB. Zobrazíte si ich klikom na Tlač dokumentov. Systém vygeneruje dokumenty vo formáte pdf.

**Študenti externej formy** všetkých stupňov štúdia získajú preukaz externého študenta s typom

licencie **u – UMB** (preukaz je štandardným univerzitným preukazom, neposkytuje zľavy v doprave).

- Ak študent **v minulosti študoval na UMB v externej forme** a **má platný preukaz externého študenta UMB**, v ponuke Vizuál karty si vyberie **8 - používateľ** a zodpovedajúci **Typ licencie**, a teda preukaz si bude len prolongovať.
- Ak **študoval v dennej forme**, musí zakliknúť **Podať žiadosť o novú kartu**.
- Ak študent má pôvodný **preukaz študenta UMB externej formy štúdia poškodený alebo nefunkčný**, požiada o duplikát - zakliknutím: **Podať žiadosť o novú kartu**. Potvrdí platnosť pôvodnej fotky alebo môže nahrať novú fotografiu.
- Je potrebné zaškrtnúť súhlas so spracovaním osobných údajov O Súhlas pre poskytnutie osobných údajov UMB. Zobrazíte si ho klikom na Tlač dokumentov. Systém vygeneruje dokument vo formáte pdf.

Podrobnejšie informácie získate na **www.preukazy.umb.sk**; na facebooku **Preukazy UMB**; e-mailom: **preukazy@umb.sk** alebo na telefónnych číslach: **0917 720 871**, 0905 373 063.

V poslednej *4. záložke Prehľad poplatkov návratky* bude zobrazený vygenerovaný poplatok. Potvrdenie návratky ukončíte kliknutím na **Potvrdiť**.

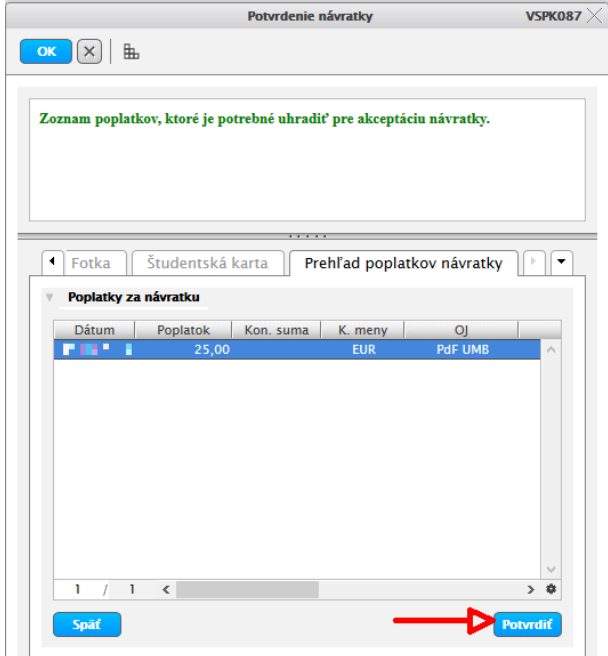

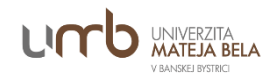

V prípade, že sa poplatok nevygeneruje, napíšte e-mail o probléme na [preukazy@umb.sk.](mailto:preukazy@umb.sk)  $\mathop{\boxplus}\limits_{\square}$  -Príkaz na úhradu možno vytlačiť až po potvrdení návratky v nasledujúcom okne cez ikonu **Návratky** 

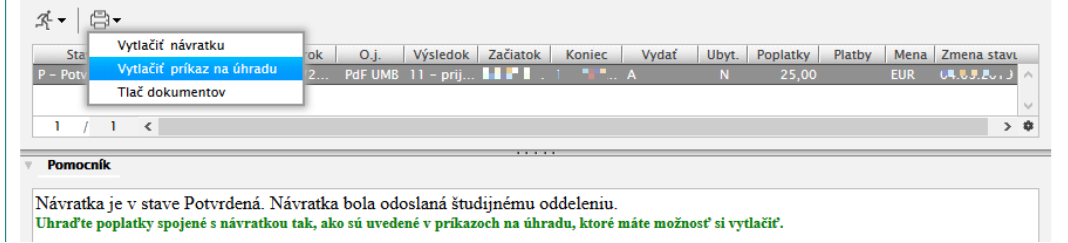

Návratka nadobudne stav *P - Potvrdená*. V prípade, že nemáte záujem o ubytovanie, tak je proces elektronickej návratky ukončený.

*Ak už máte návratku v stave P –Potvrdená,tak sa odhláste zo systému AiS2 a znovu prihláste. Po tomto kroku vy sa vám malo objaviť študentské zobrazenie.*

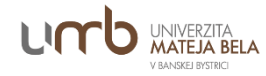

## <span id="page-7-0"></span>**Podanie žiadosti o pridelenie internátu**

Po potvrdení návratky máte možnosť podať žiadosť o ubytovanie v študentských domovoch Správy účelových zariadení UMB. Záujem potvrďte kliknutím na *Žiadosti o ubytovanie*.

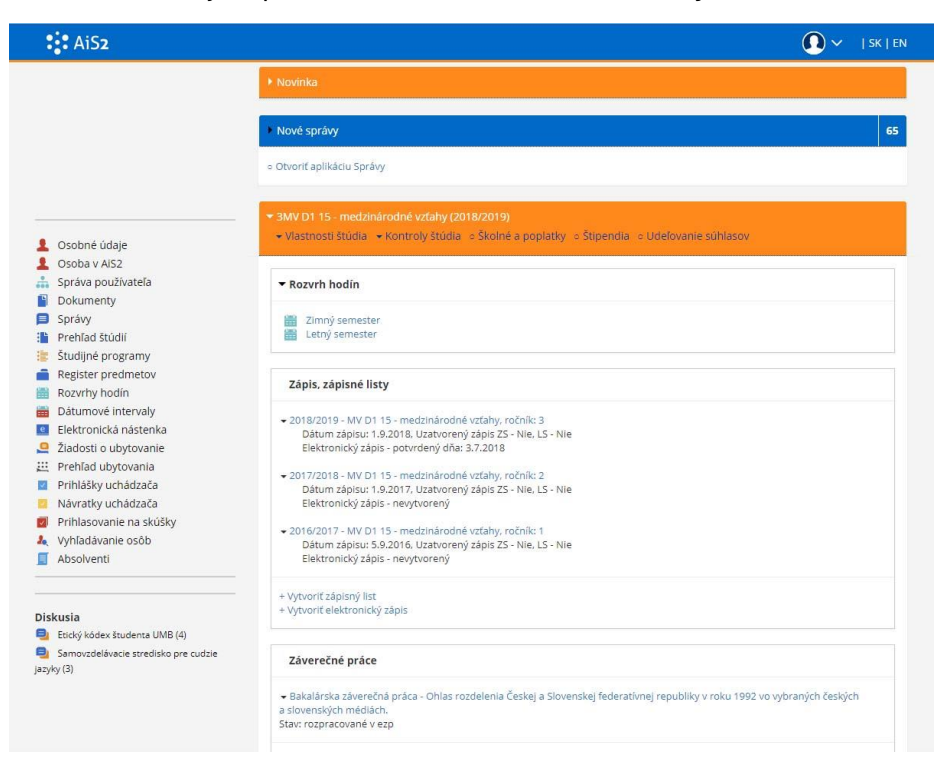

#### **1. Kontrola osobných údajov študenta**

Nastavte sa na aktívne žiadosti príslušného akademického roka, pre ktorý si chcete žiadosť podať. Po potvrdení správnosti údajov sa cez tlačidlo **"Ďalej"** dostanete na ďalšiu kartu**.**

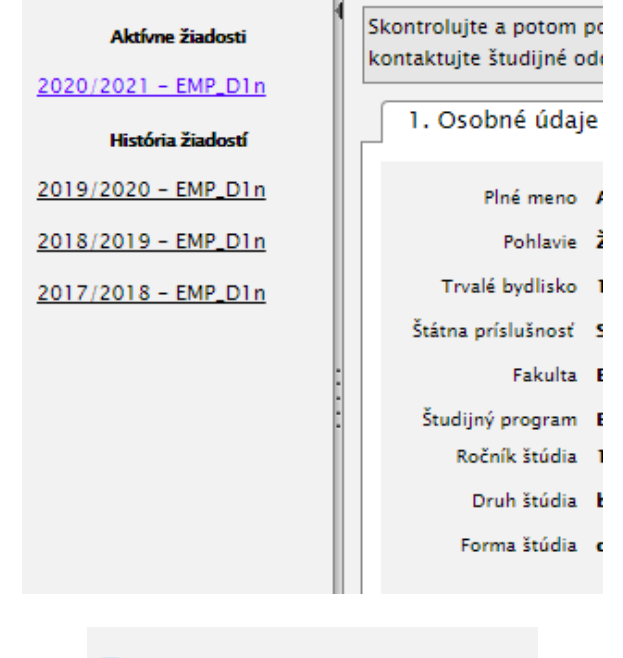

Potvrdzujem správnosť osobných údajov.

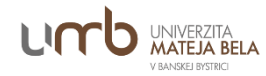

#### **2. Výber internátu**

V ďalšom kroku si vyberáte internát.

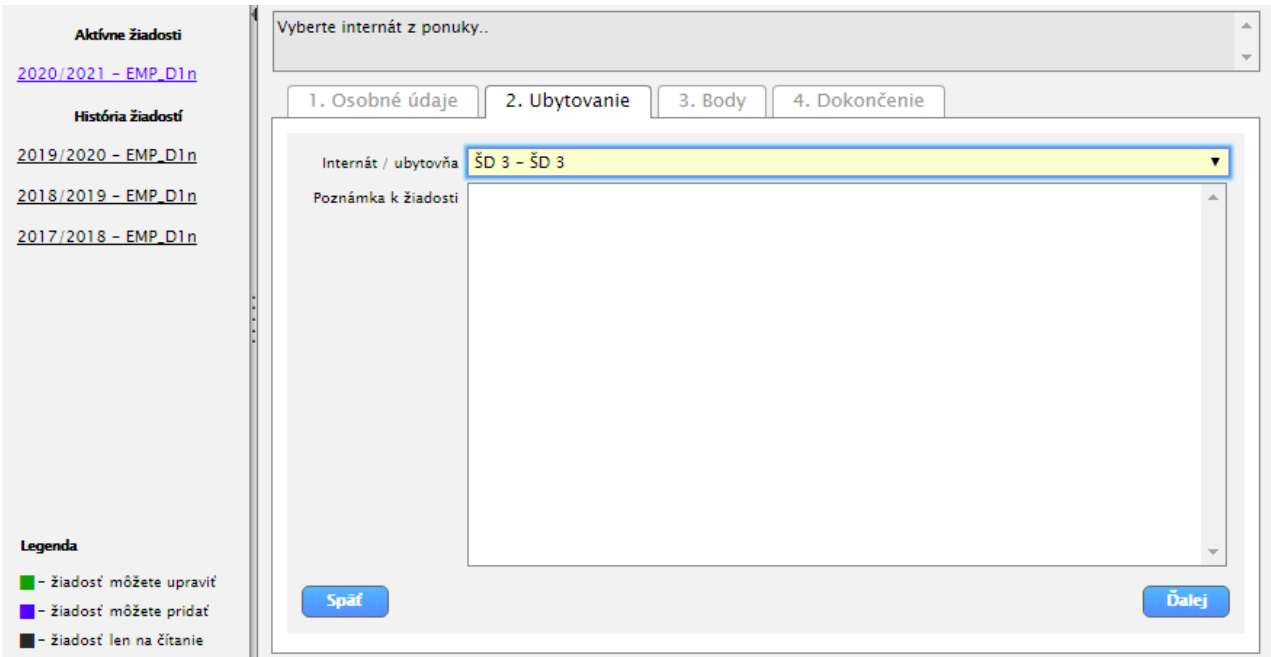

#### **3. Výber a kontrola dosiahnutých bodov.**

V tomto kroku si vyberiete kritériá, ktoré sa vás týkajú. Ak pri niektorých zaškrtnete "Áno", tak vám systém ponúkne nahrať prílohu, ktorá by mala obsahovať súbor, ktorý dokazuje, že máte nárok na pridelenie týchto bodov. Prílohu vložíte cez ikonu "plus", ktorá sa zobrazí po zaškrtnutí "Áno" pri danom kritériu.

Ak by ste nahrali zlý súbor, vždy ho viete vymazať, preto odporúčame pred uložením celej žiadosti si skontrolovať priložené súbory a údaje ešte raz.

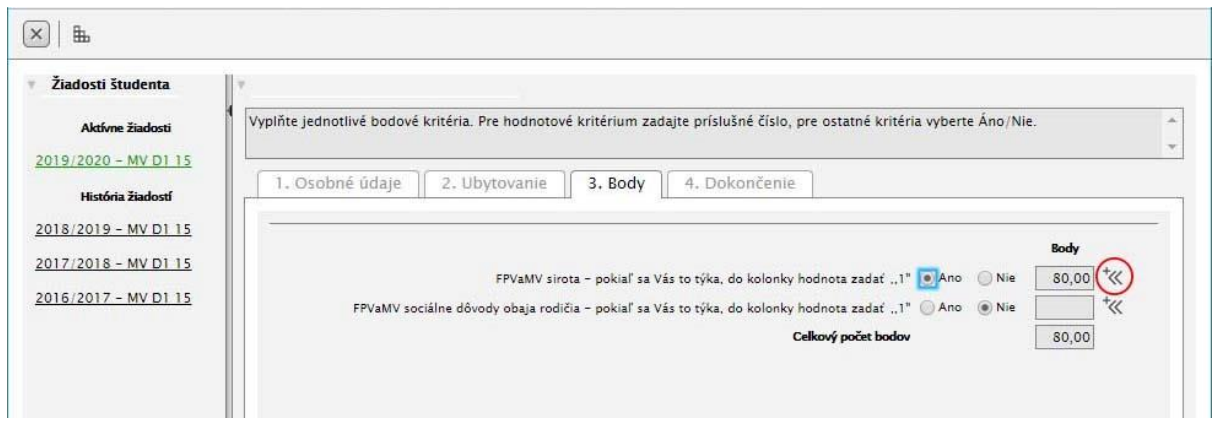

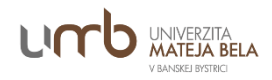

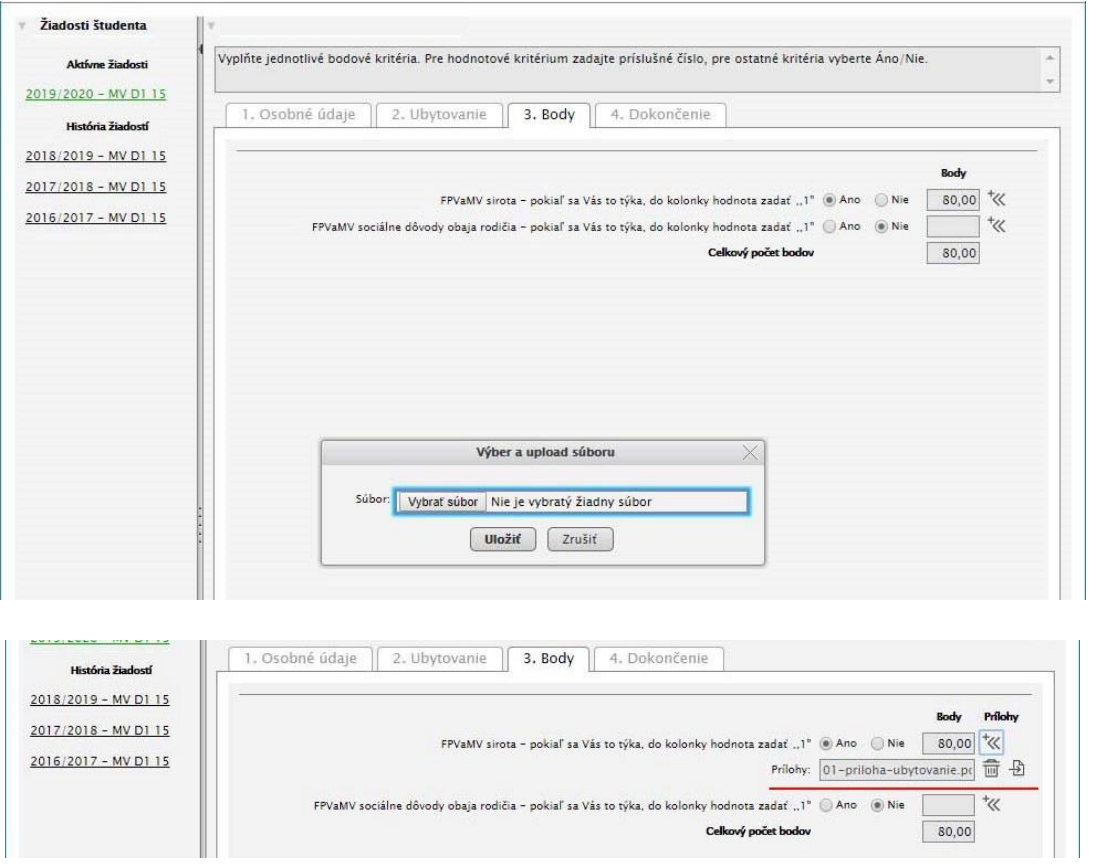

#### **4. Súhlas so spracovaním osobných údajov**

Ak ste zaevidovali prílohy ku žiadosti, je potrebné na poslednej záložke "4. Dokončenie" potvrdiť súhlas s podmienkami o ochrane osobných údajov. Ak tak neurobíte, systém vám nepovolí uložiť žiadosť. Ak nesúhlasíte s podmienkami, je potrebné vymazať prílohy a potom uložiť žiadosť.

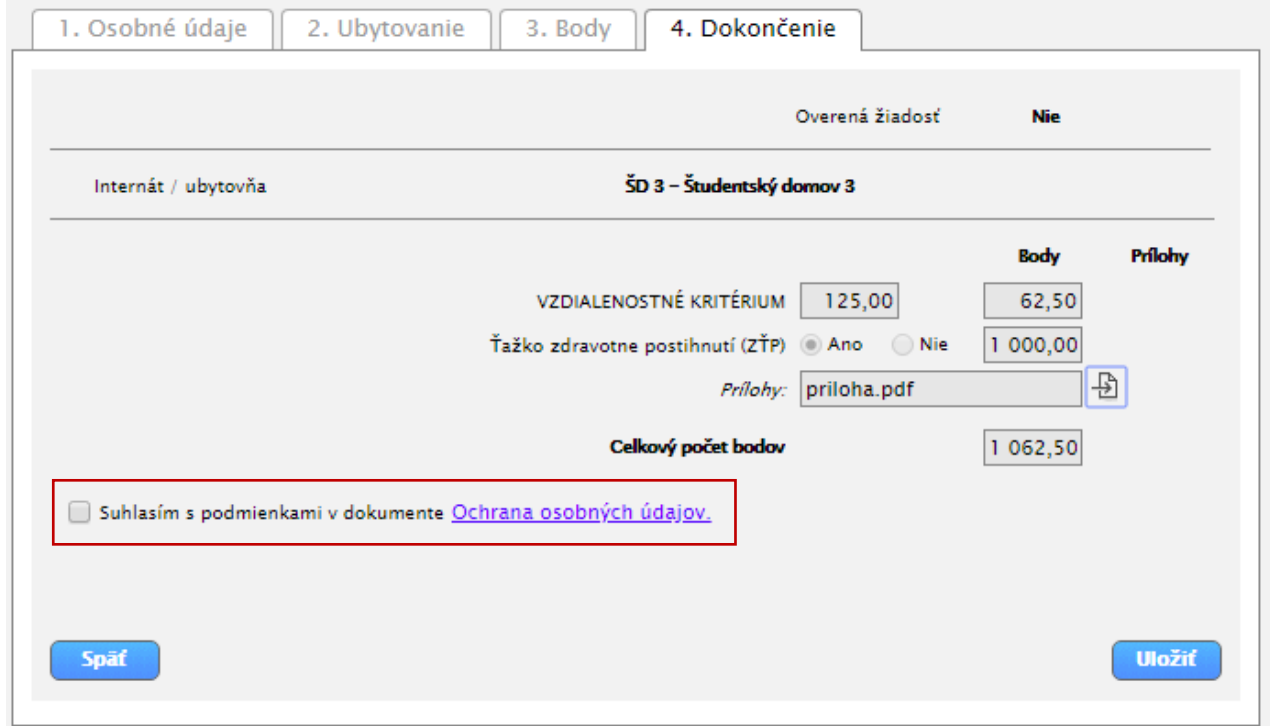

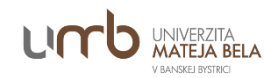

# <span id="page-10-0"></span>**Zaevidovanie úhrady za preukaz**

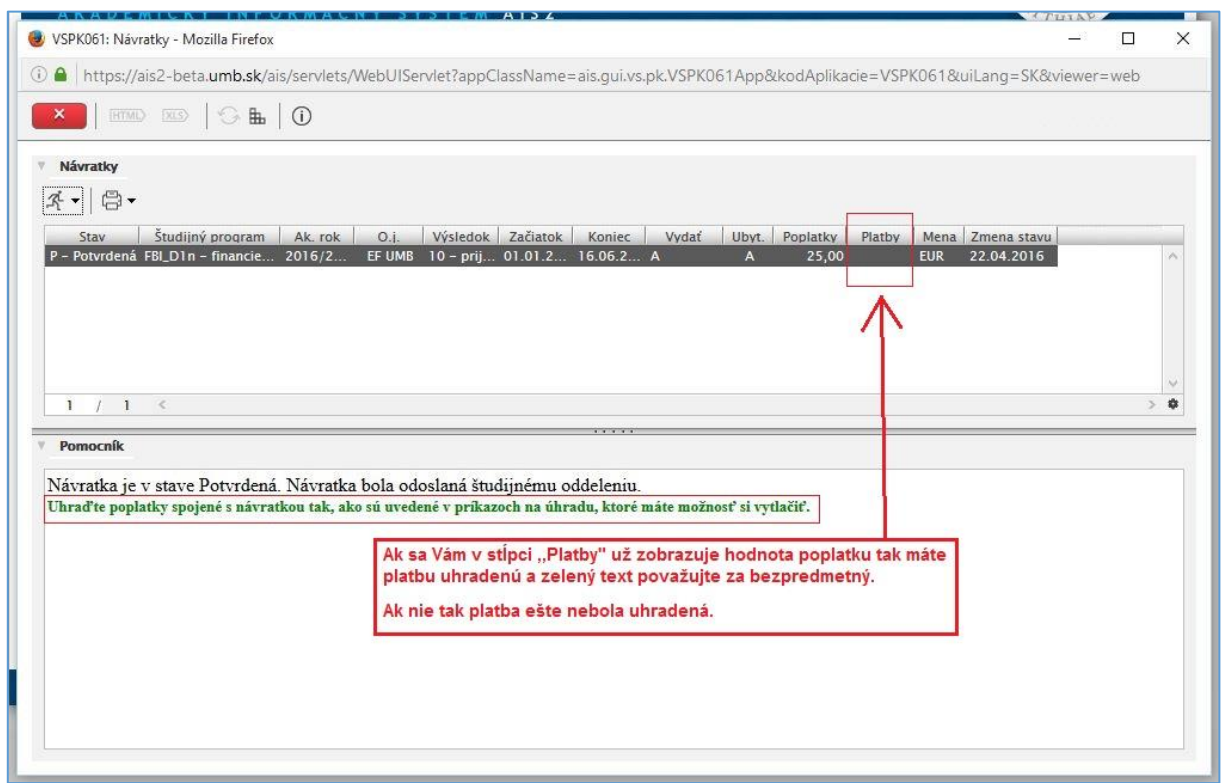

### <span id="page-11-0"></span>**Kontakty v prípade problémov**

V prípade, že máte problémy s prihlásením, kontaktujte administrátora danej fakulty.

Ak sú uvedené nesprávne osobné údaje alebo máte problémy s návratkou, kontaktujte študijnú referentku z fakulty, pre ktorú potvrdzujete návratku.

Pri problémoch s fotografiou alebo poplatkom kontaktujte kanceláriu preukazov **emailom**: [preukazy@umb.sk](mailto:preukazy@umb.sk) alebo na telefónnom čísle: 0917 720 871, 048/446 6758.

#### **Kontakty v univerzálnom zobrazení AiS2:**

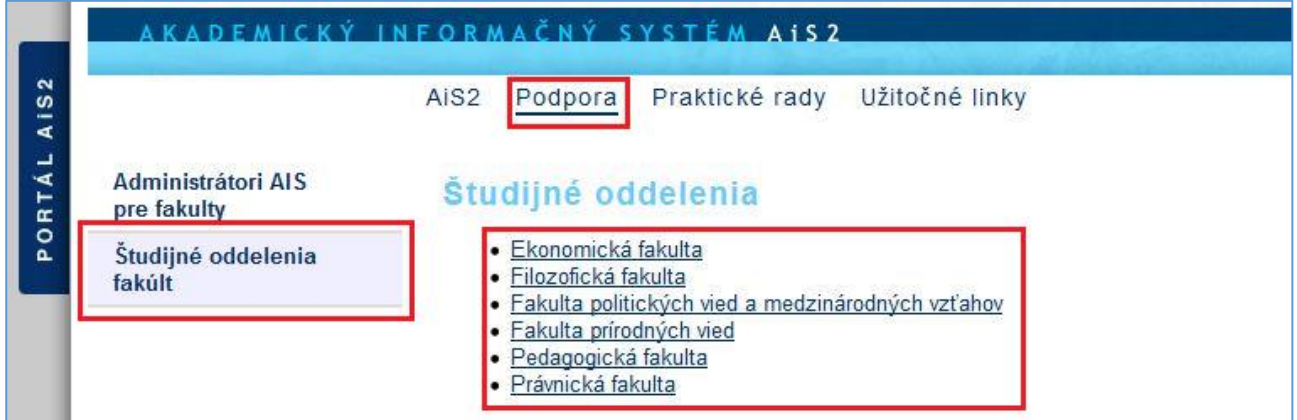

#### **Kontakty v študentskom zobrazení AiS2:**

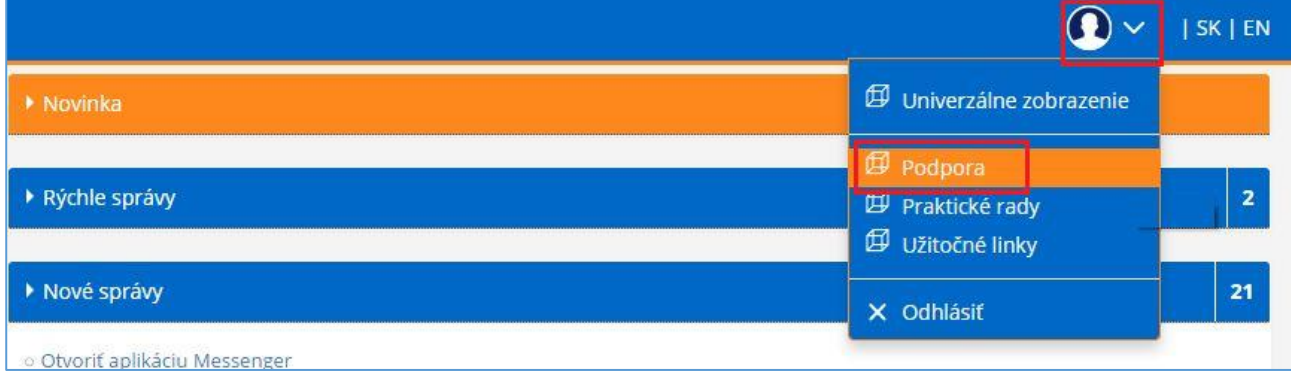

Po kliknutí na ,,Podporu" sa Vám zobrazia informácie s kontaktmi.

Po kliknutí na ,,Praktické rady" sa Vám zobrazia informácie ako si nastaviť počítač, aby sa správne vytlačili požadované doklady.